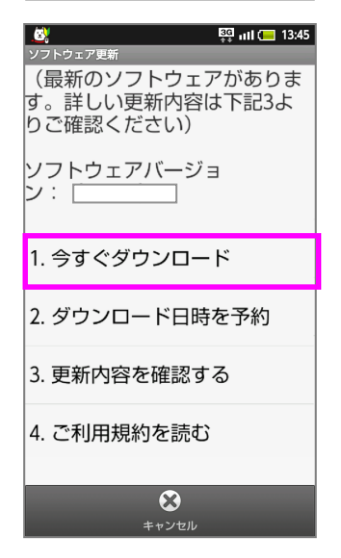

最新のソフトウェアが 表示されます 「今すぐダウンロー ド」を押してください

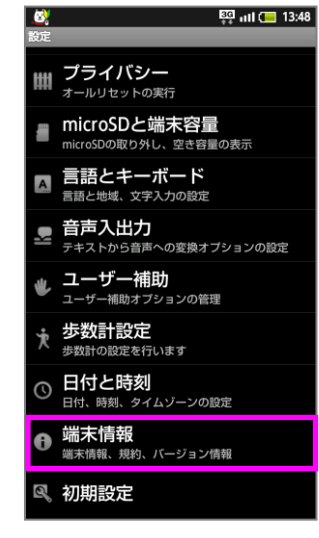

「端末情報」を押し てください

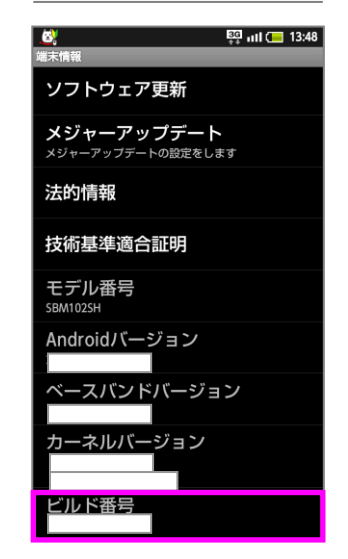

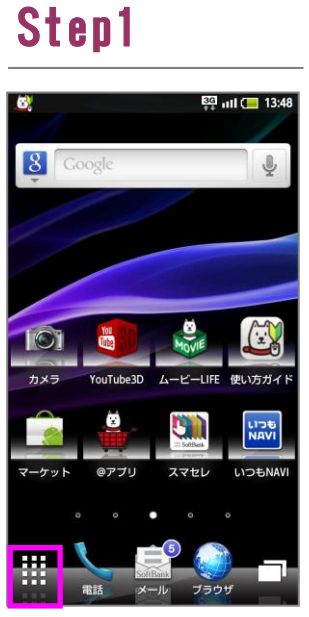

「围」ボタンを押し てください

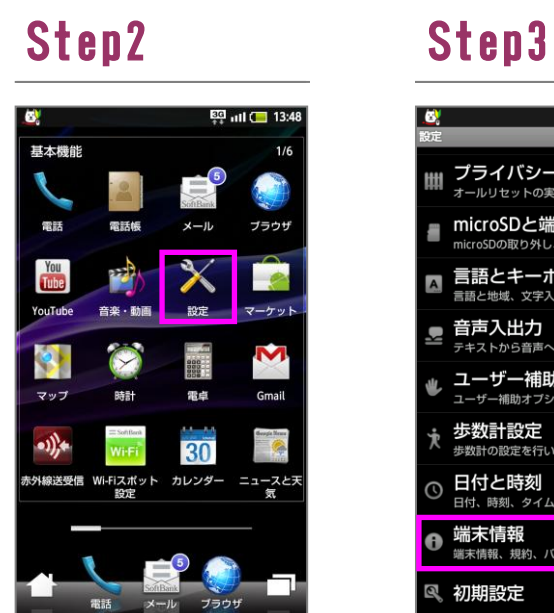

「設定」を押してく ださい

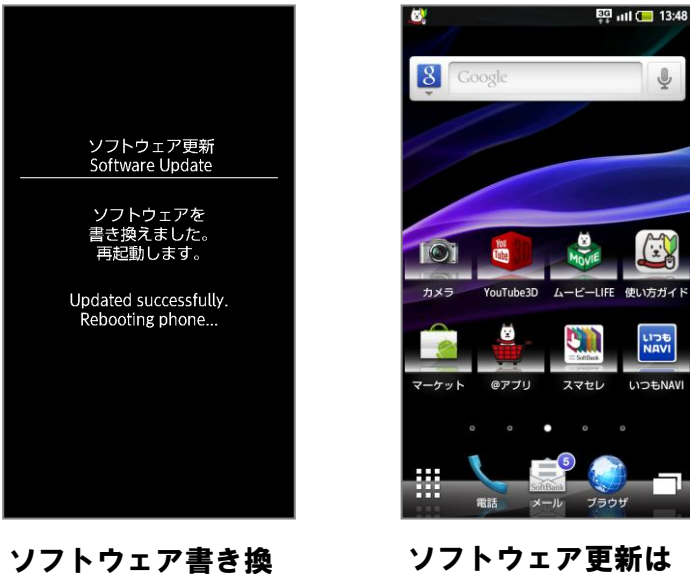

え後、再起動します

「はい」を押してく ださい

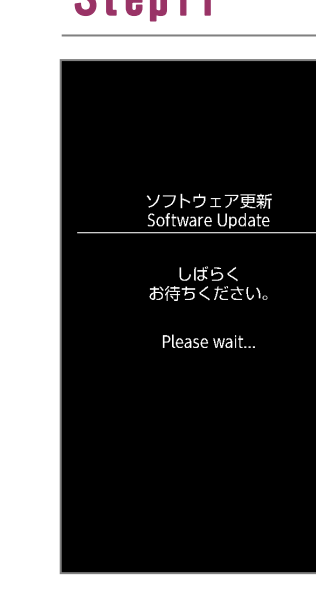

ソフトウェア更新を 開始します

ソフトウェアダウン ロードを開始します

 $\overline{3}$ 

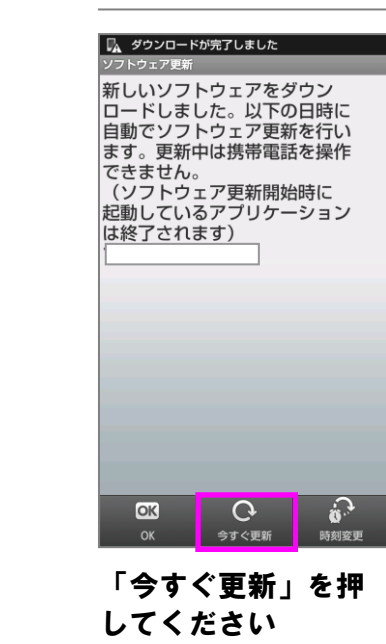

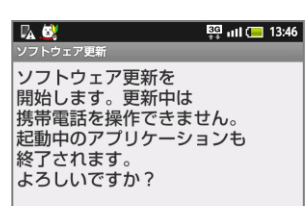

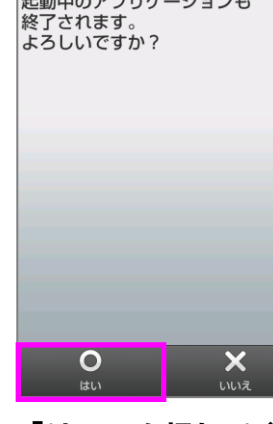

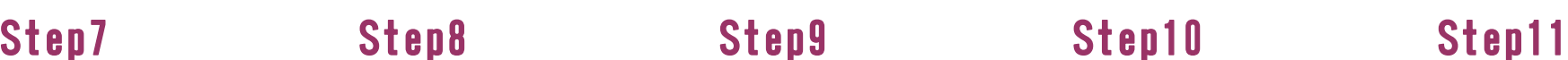

ि हुए <sub>ग</sub>ा। ( 13:46 |

## Step13

Step4

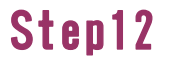

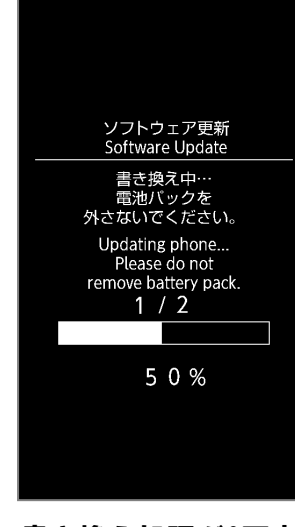

書き換え処理が2回実 施されます

## ソフトウェア更新手順 以下の手順にそってソフトウェア更新を行います。

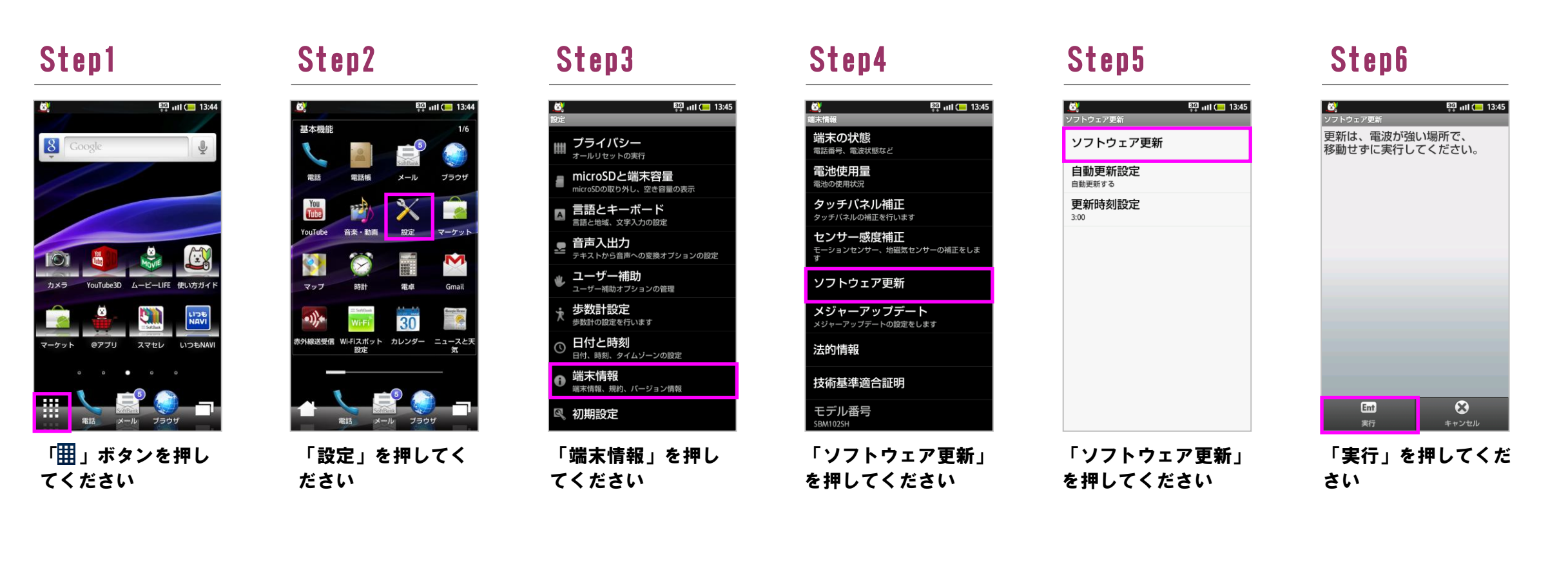

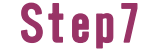

ビルド番号が最新で あることを確認して ください

Step14

 $\bullet$ 

ダウンロード中

## 2 ソフトウェアバージョンの確認 以下の手順でソフトウェア更新が正常完了したことを確認できます。

ソフトウェア更新は

完了です